# Greetings Esperanza Families!

We are excited to announce that we are now offering the convenience of online Athletic Registration through FamilyID (www.familyid.com). FamilyID is a secure registration platform that provides you with an easy, user-friendly way to register for our programs, and helps us to be more administratively efficient and environmentally responsible. When you register through FamilyID, the system keeps track of your information in your FamilyID profile. You enter your information only once for each family member for multiple uses and multiple programs.

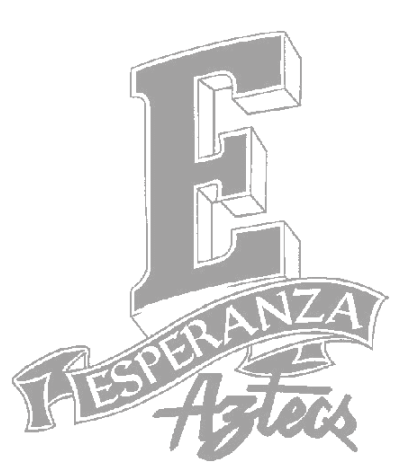

**BEFORE YOU REGISTER:** It will be helpful to have your athlete with you to read and discuss the policies and agreements before you put your "e-signature" in the box.

**INFORMATION NEEDED TO REGISTER:** Please have the following information handy to allow for accurate completion of your online registration. (example: Doctor info, Health Insurance Info and Driver's License info)

### **REGISTRATION PROCESS: A parent/guardian should register by pasting this link in your browser:**

https://www.familyid.com/esperanza-high-school

## **Follow these steps for NEW USERS:**

- 1. To find your program, click on the link provided by the Organization above and select the registration form under the word *Programs*.
- 2. Next click on the green *Register Now* button and scroll, if necessary, to the *Create Account/Log In* green buttons. If this is your first time using FamilyID, click *Create Account.*
- 3. Create your secure FamilyID account by entering the account owner First and Last names (parent/guardian), E-mail address and password. Select the agreement to the FamilyID Terms of Service. Click *Create Account.*
- 4. You will receive an email with a link to activate your new account. (If you don't see the email, check your E-mail filters (spam, junk, etc.).
- 5. Click on the link in your activation E-mail, which will log you in to FamilyID.com
- 6. Once in the registration form, complete the information requested. All fields with a red\* are required to have an answer. If your student is interested in multiple sports or extracurricular activities *(Band, Orchestra, Choir, Dance or Cheer)*, simply click on all the programs your student will be participating in.
- 7. Click the *Save & Continue* button when your form is complete.
- 8. Review your registration summary.
- 9. Click the green *Submit* button. After selecting 'Submit', the registration will be complete. You will receive a completion email from FamilyID confirming your registration.

## **EXISTING USERS:**

- 1. Clink on the link provided by the Organization above and select the registration form under the word *Programs*.
- 2. Click *Log In*, if you already have a FamilyID account. Click "Select Participant" with your student's name and it will autofill most of the information for you.
- 3. All fields with a red\* are required to have an answer. You may select more than one sport or extracurricular activity, so click on all the programs your student will be participating in.
- 4. Click the green *Submit* button when finished and you will receive a confirmation email.

At any time, you may log in at www.familyid.com to update your information and to check your registration(s). To view a completed registration, select the 'Registration' tab on the blue bar.

## **SUPPORT:**

- If you need assistance with registration, **contact** FamilyID at**: support@familyid.com** or **888-800-5583 x1**.
- Support is available 7 days per week and messages will be returned promptly